#### **Overview**

- This job aid is intended to instruct Procurement Requesters how to close POs if they do not expect any more goods/services to be delivered/rendered
- POs will close automatically when the 3-way match occurs: PO is communicated, receipt is created, invoice is processed/paid
- If there is a discrepancy between the amount/quantity you ordered as Procurement Requester and the amount/quantity received and you would like the PO to close, follow the steps in this job aid
- If you experience issues closing a PO then create an iO Help Desk ticket to request assistance.
- If you feel you need to open the PO back up for any reason, create a request via an iO Help Desk ticket and the decision to open the PO is up to the discretion of the P2P Director.

## **Table of Contents**

Page 2: Creating a Change Order to Close a PO Page 6: How do I know if my Change Order has been implemented? Page 8: PO Status Change

# **Change Log**

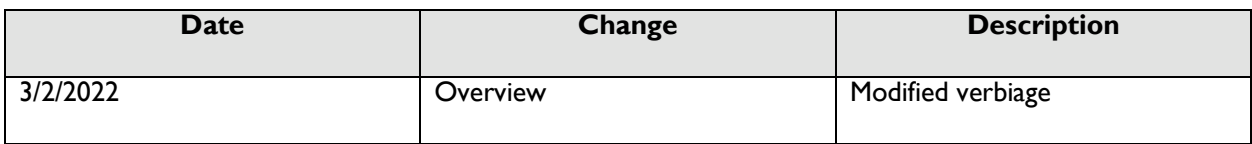

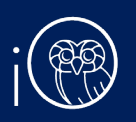

## **1. Creating a Change Order to Close a PO**

If your requisition has already been approved and PO created, you will need to create a change order on the PO. This is only available for non-Punchout orders due to the nature of the punchout process (Change Orders are not integrated because POs are quickly fulfilled).

- 1. The **Purchase Requisitions** task can be accessed two ways:
	- a. (Option 1) Click the **Navigator** icon in upper left-hand corner of the iO landing page.

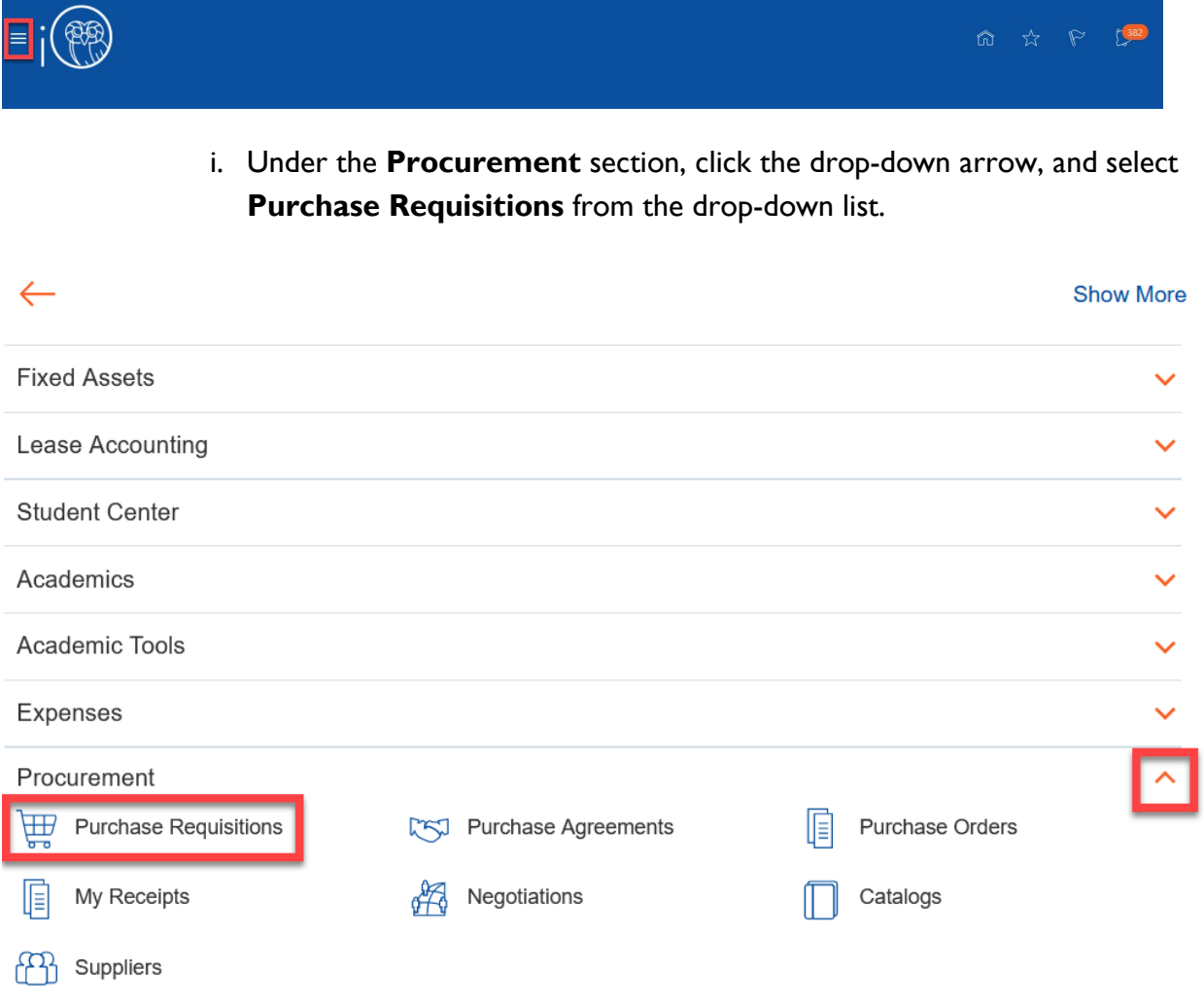

b. (Option 2) Under the **Procurement** tab on the home page, scroll down and click on the **Purchase Requisitions** tile on the main page.

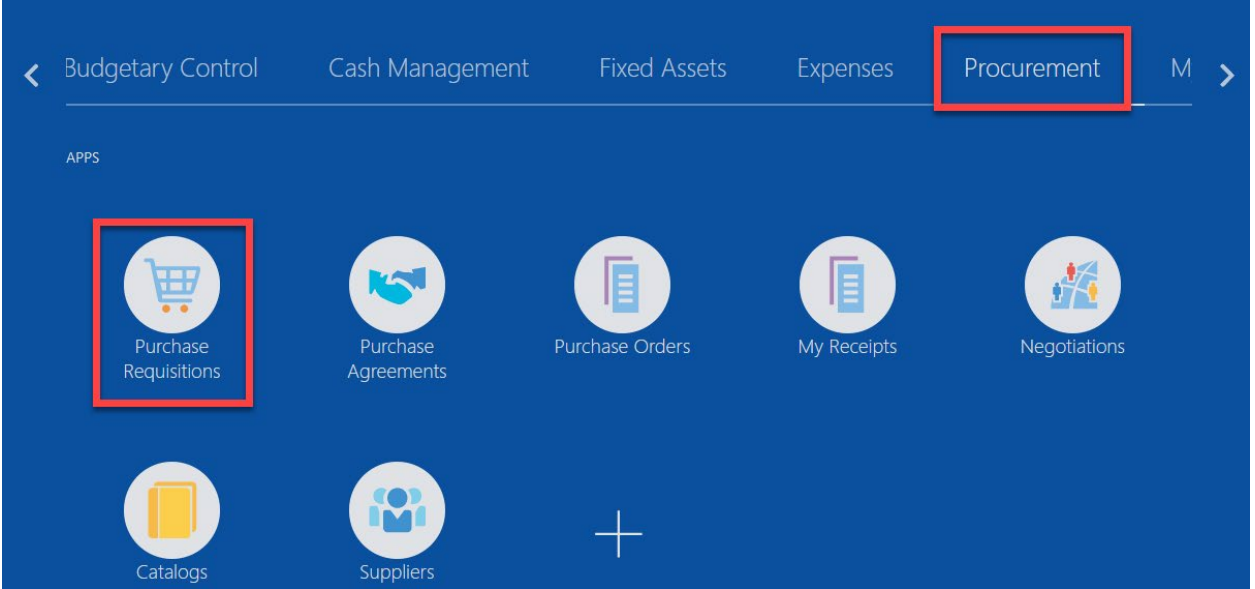

2. Upon entering the **Purchase Requisitions** tile, click on **Manage Requisitions** section.

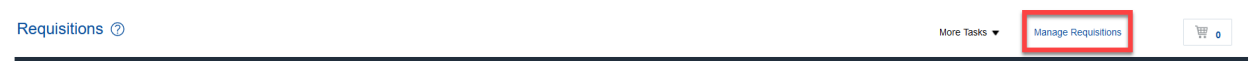

3. You should see a list of your recently submitted requisitions. From here, click on the link of the **Requisition number** for which you would like to edit the corresponding Purchase Order. Note: the requisition status should read **APPROVED**.

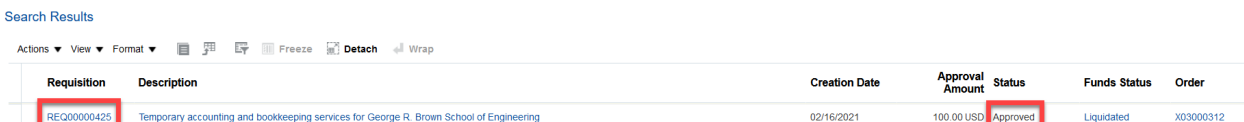

4. To edit the Purchase Order, click on **Actions** then **Edit Order**.

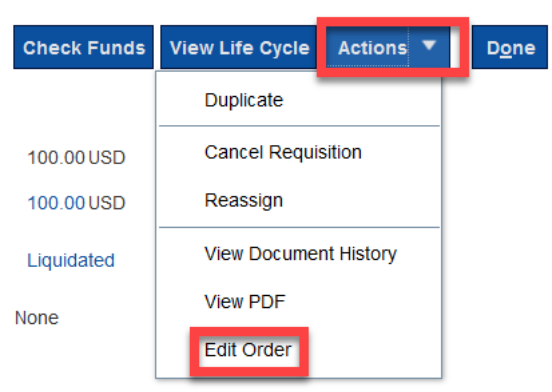

5. Select **Yes** to the pop-up to create the change order.

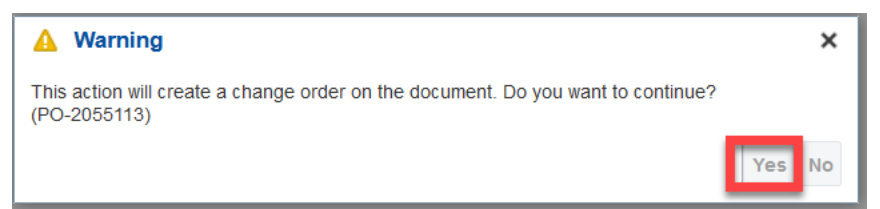

6. From here, you can make the change to close the PO. First, add a **Description** of the change. This is required and may be something along the lines of: *creating change order to close the PO.*

#### Edit Change Order: 1 2

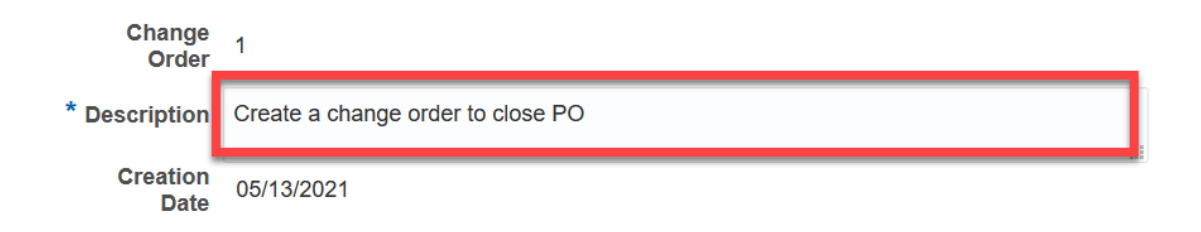

- 7. Now, move forward with the change order to close the PO.
	- a. If you would like to change line level details to match the total amount you received, click the **pencil icon**:

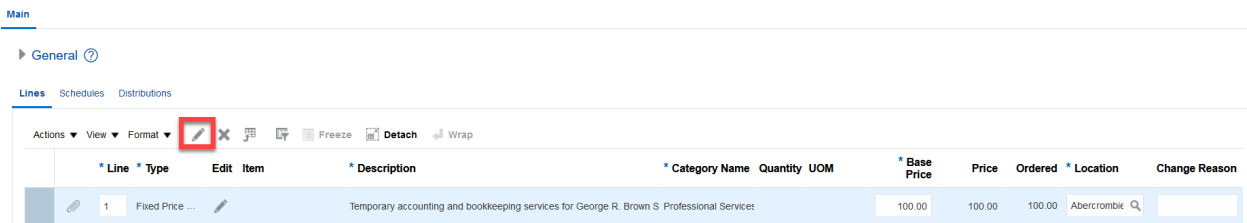

- b. In this example, let's say you had a PO for \$20,000. The supplier has invoiced Rice \$15,000 and you have received \$15,000. You would like to close the PO. You will create a change order to say the total of the PO is actually \$15,000. This will automatically close the PO.
	- i. Edit the **base price**. The **total** will update.

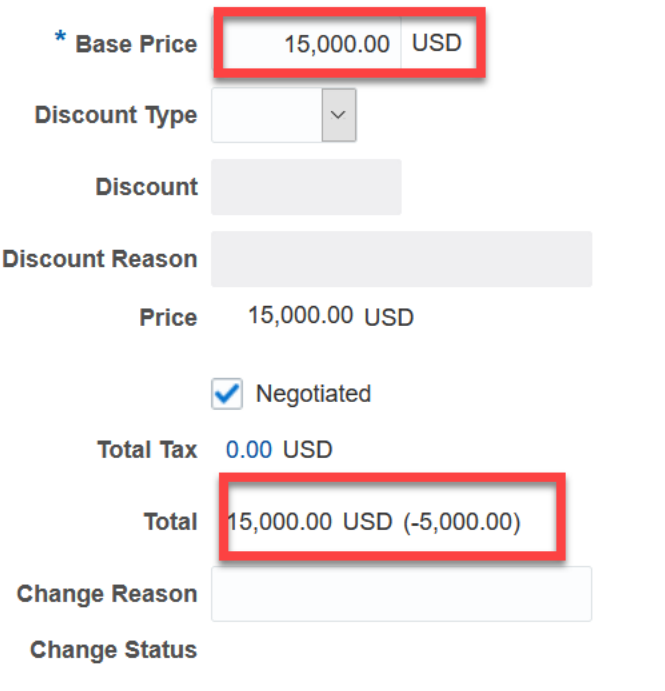

c. Click **OK**

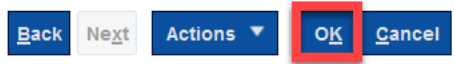

8. Upon making those update, click **Save** and **Check Funds.**

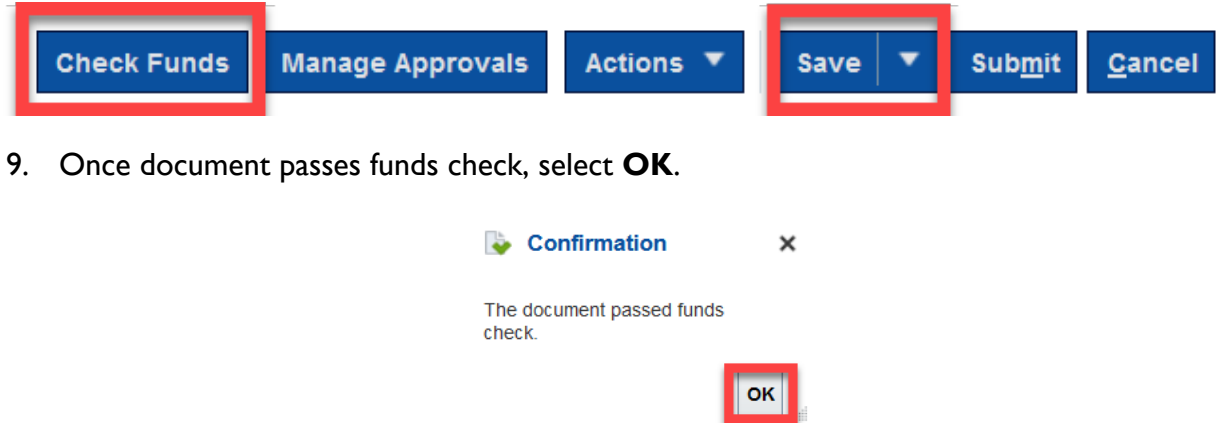

- 10. You have now successfully submitted the change order. At this point, the change order will route based on workflow design.
	- a. If total value of the purchase order is less than \$10,000, then the change order will auto-approve. Also, any reduction in PO value will auto-approve.
- b. If the value of the purchase order is greater than \$10,000 and less than \$100,000…
	- i. And charged to a Project, then the Project Manager and Procurement Director must approver.
	- ii. And charged to a Chart of Accounts string, then the Cost Center Manager and Procurement Director must approve.
- c. If the value of the purchase order is greater than \$100,000, the purchase order will route to the above to approve and to the Controller.

### **2. How do I know if my Change Order has been implemented?**

- 1. Remember: change orders edit **Purchase Orders** but have NO IMPACT on the original requisition. In the screenshots below you will notice that the requisition remains the same as the original request to purchase goods/services, but the PO now reflects the fields changed via PO.
- Requisition: REQ00000443 2 neck Funds View Life Cycle Actions ▼ Done Requisitioning BU GENERAL Creation Date 02/18/2021 Requisition Amount 100.00 USD Entered By **Kissel Status** Pending approval Approval Amount 100.00 USD Description Pencils for lab Justification Funds Status Not reserved Attachments None **Requisition Lines** Actions  $\blacktriangledown$  View  $\blacktriangledown$  Format  $\blacktriangledown$  IIII Freeze **The Detach** (IIII Wrap Secondary Secondary<br>Quantity UOM Line Line Type Item **Cost Center**  $\triangle \subsetneq$  UNSPSC **Quantity UOM** Price Price (USD) **Revision Description** Category Name **Example 1** Goods Pencils for lab Office Supplies  $1.00 \, \text{USD}$   $1.00$ 00100 100  $EA$  $\langle$  $\rightarrow$
- a. Original Requisition:

b. Original PO:

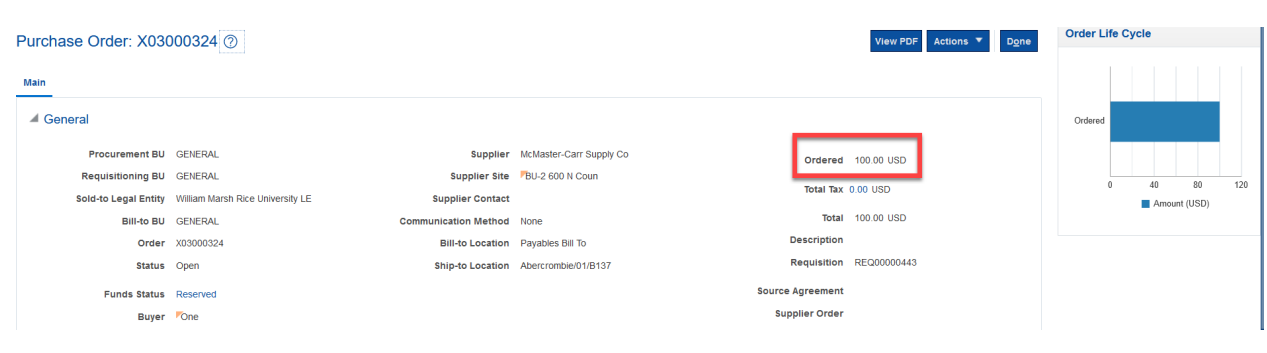

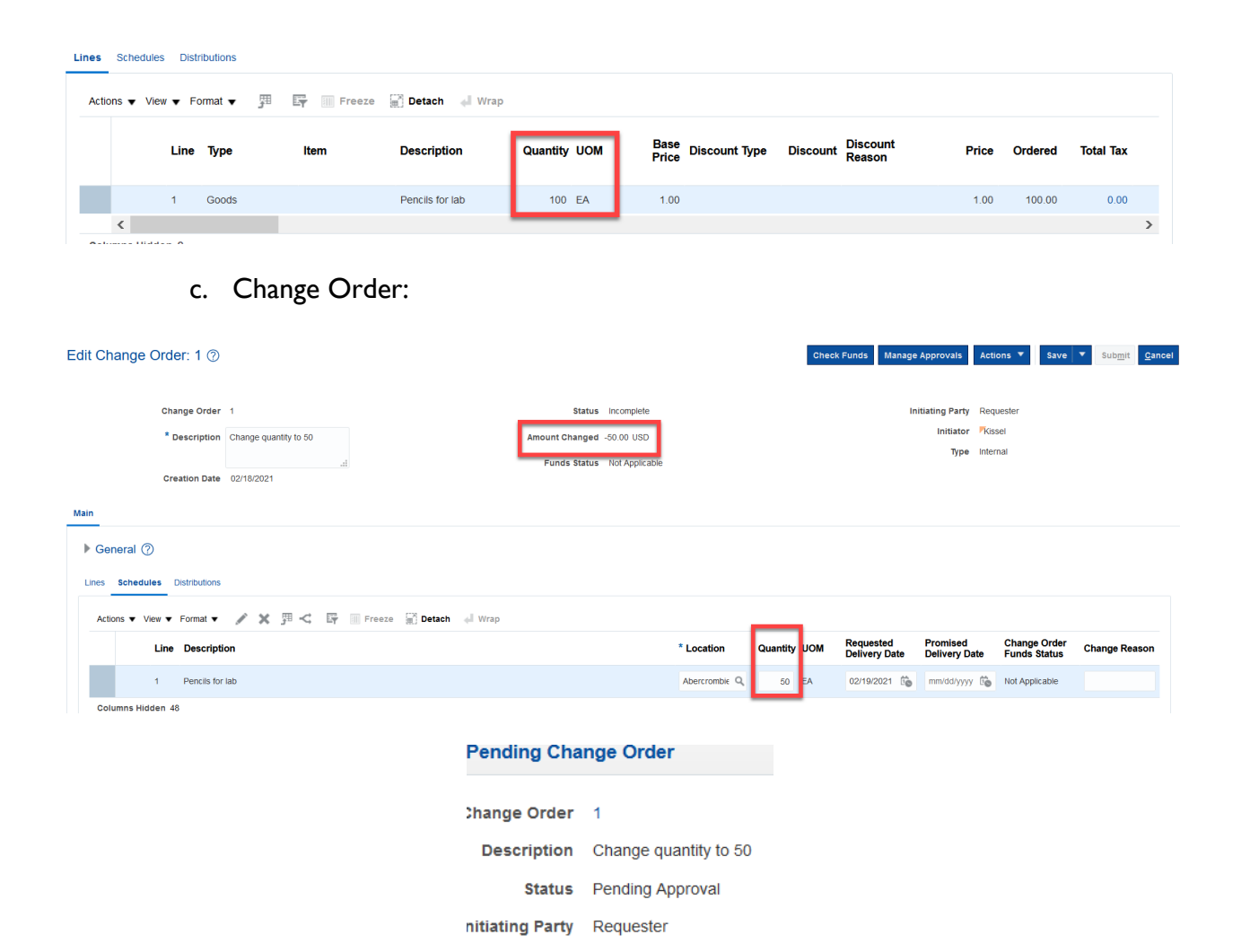

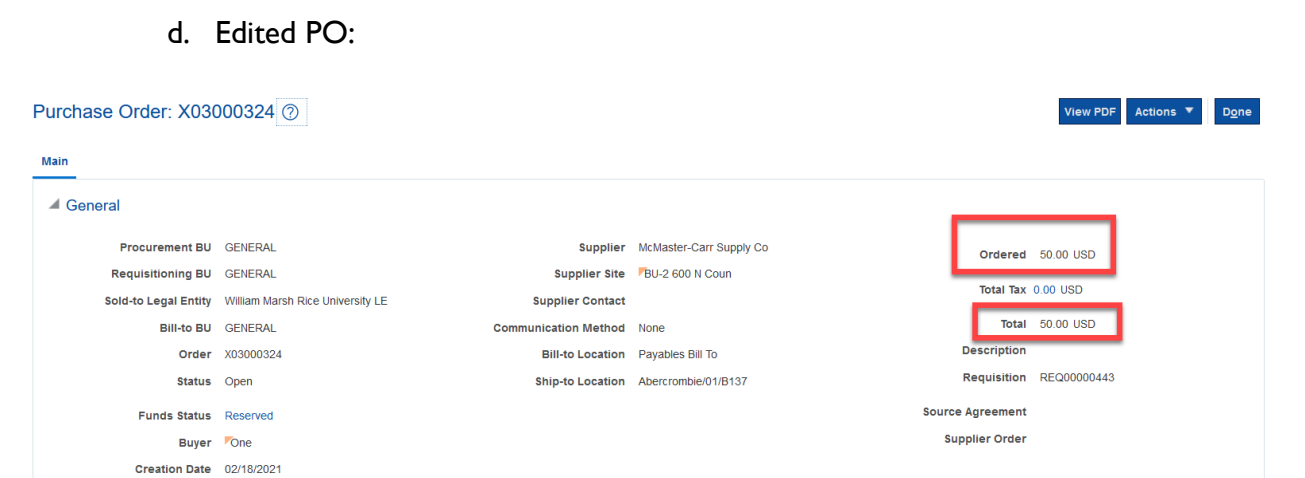

Initiator Kissel

02/18/2021

 $-50.00$  USD

**Creation Date** 

**Amount** 

Changed

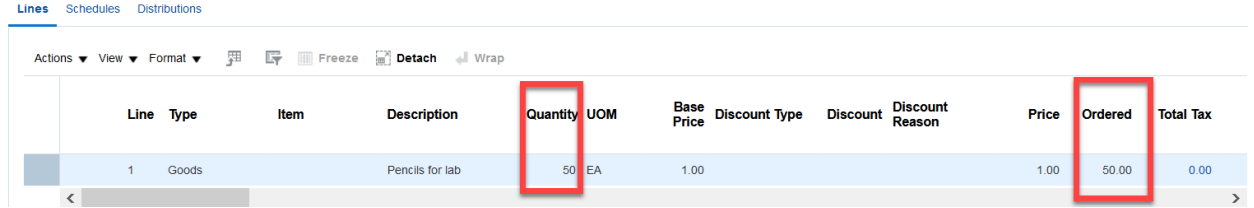

e. Requisition after Change Order (DOES NOT CHANGE):

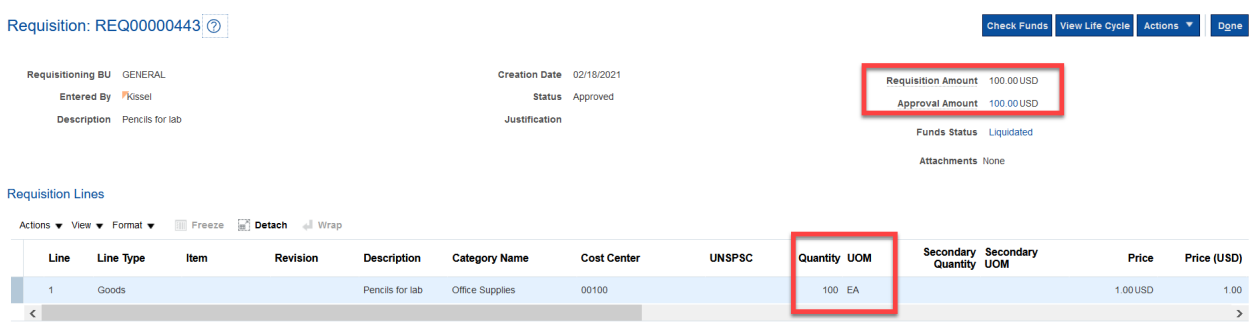

### **4. PO Status Change**

Once the change order is complete and approved, you will be able to see the PO status change to **closed**. The following steps will show you how to navigate there.

- 1. The **Purchase Requisitions** task can be accessed two ways:
	- a. (Option 1) Click the **Navigator** icon in upper left-hand corner of the iO landing page.

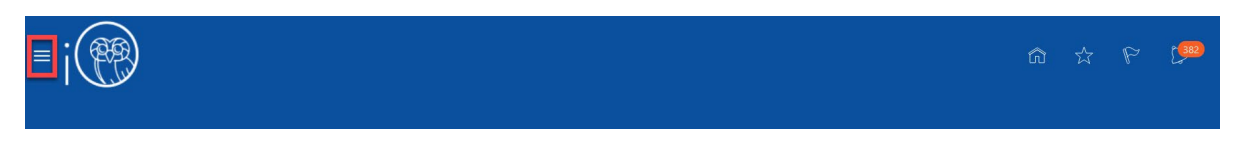

i. Under the **Procurement** section, click the drop-down arrow, and select **Purchase Requisitions** from the drop-down list.

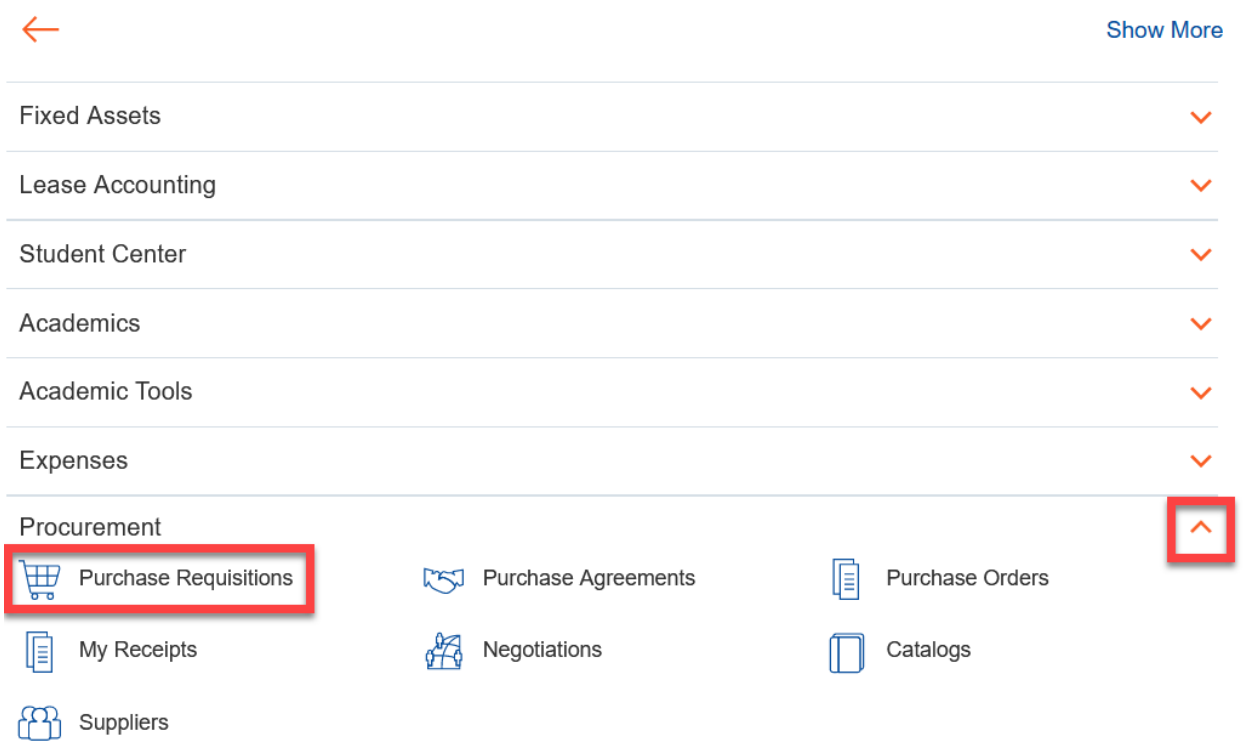

b. (Option 2) Under the **Procurement** tab on the home page, scroll down and click on the **Purchase Requisitions** tile on the main page.

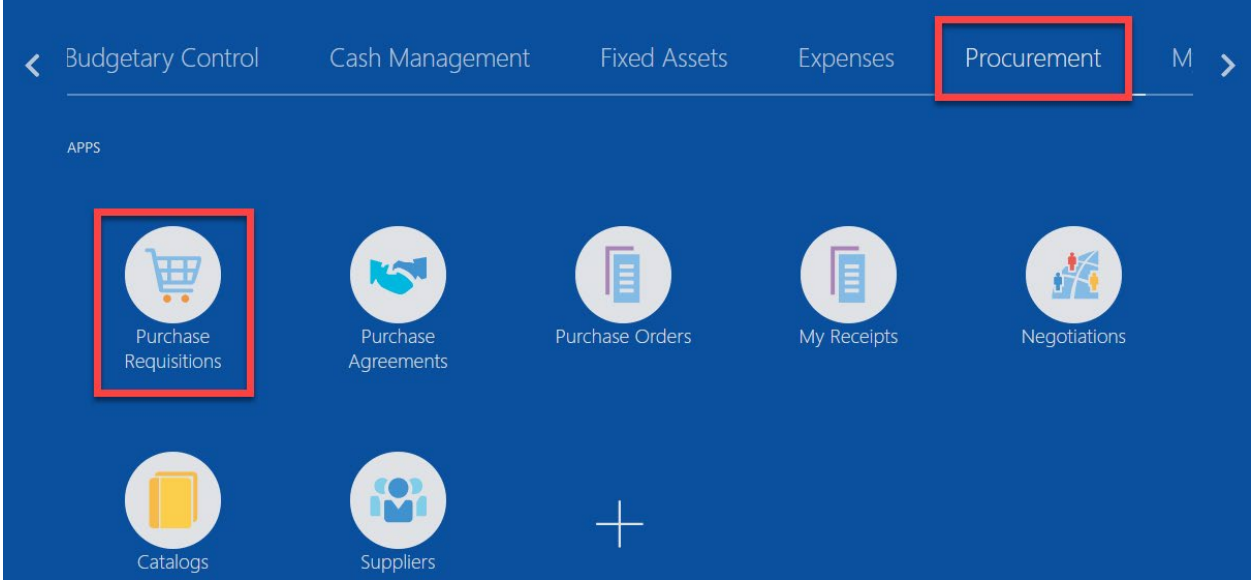

2. Upon entering the **Purchase Requisitions** tile, click on **Manage Requisitions** section.

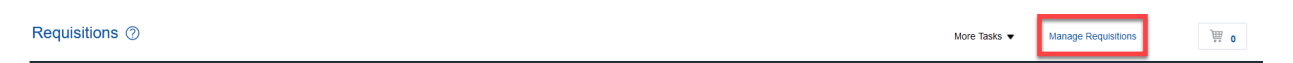

3. You should see a list of your recently submitted requisitions. From here, click on the link of the **PO number** for which you have recently submitted a change order to close the PO.

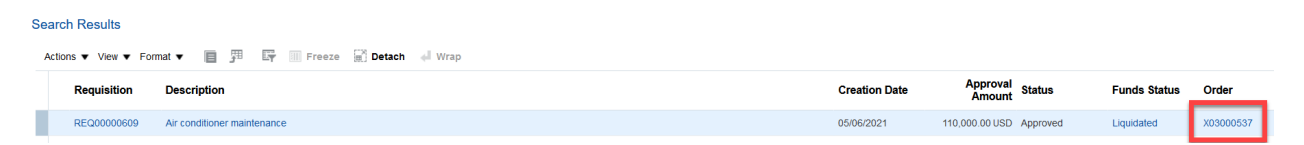

4. Now you can see the PO status and it will read closed. Please note: you must have received for the same amount and an invoice must also be matched for this amount for the PO to **closed**. If you need Purchasing to close the PO, contact iO support.

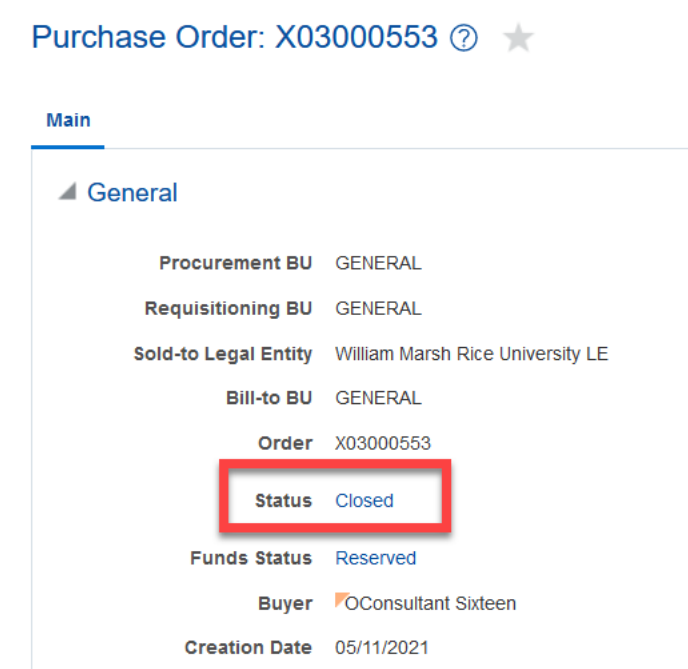